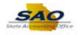

## **Deleting Favorites**

| Step | Action                                                                                                    |
|------|----------------------------------------------------------------------------------------------------|
| 1.   | <ul> <li>My Favorites allow users to navigate directly to frequently visited pages alleviating the need to remember the full navigation paths to find those pages.</li> <li>If a user finds they no longer want a particular Favorite saved, they can delete it in My Favorites in TeamWorks.</li> <li>To delete a favorite previously, navigate to My Favorites.</li> </ul> |
| 2.   | To delete a <b>Favorite</b> let's begin by using the <b>NavBar</b> located in the top right corner of the <b>Home</b> page.<br>Click <b>NavBar</b> .                                                                                                    |
| 3.   | Click My Favorites.                                                                                                    |
| 4.   | Click Edit Favorites.                                                                                                    |
| 5.   | The Edit Favorites page displays the user's favorites in a grid format that can be updated.Note: Favorites are directly linked to the user, so they are able to enter unique descriptions and change sort order.                                                                                                    |
| 6.   | <ul> <li>Users can delete a favorite that is no longer needed by clicking in the checkbox next to that particular Favorite. Updates must be saved to confirm the deletion.</li> <li>Note: If the user wants to delete all of the Favorites saved, simply click the checkbox next to "*Favorite" to select all.</li> </ul>                                                    |

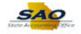

| Step | Action                                                                                     |
|------|--------------------------------------------------------------------------------------------|
| 7.   | For this example, the user wants to delete <b>Benefits Summary</b> .                       |
|      |                                                                                            |
|      | Click the <b>Checkbox</b> to delete the <b>Benefits Summary</b> favorite link.             |
|      | Favorites 5 rows Delete Selected                                                           |
|      | 'Favorite     Sequence number                                                              |
|      | Add/Update Position Info 1                                                                 |
|      | Benefits Summary 2                                                                         |
|      | My Page     3       Position History     4                                                 |
|      | Trreshet 5                                                                                 |
|      |                                                                                            |
| 8.   | Click Delete Selected.                                                                     |
|      | Favorites 5 rows                                                                           |
|      | Delete Selected                                                                            |
|      | Delete Selected                                                                            |
|      |                                                                                            |
| 9.   | A Delete Confirmation message displays. The user should click Yes to confirm they want     |
|      | to delete the selected favorite link or click <b>No</b> if they do not.                    |
|      |                                                                                            |
|      | For this example, click <b>Yes</b> .                                                       |
|      |                                                                                            |
|      | You have selected 1 favorite(s) to be deleted. Do you wish to continue?                    |
|      |                                                                                            |
|      | Ver Ne                                                                                     |
|      | Yes No                                                                                     |
|      |                                                                                            |
| 10.  | Deleting a favorite will not change the sequence numbers for any remaining favorites. If a |
|      | new sort order is wanted, the changes will need to be made manually.                       |
|      |                                                                                            |
|      | Note: Refer to the Adding Favorites topic for further information on setting the Sequence  |
|      | numbers for favorites.                                                                     |
| 11.  | The user must <b>Save</b> the changes for the updates to be completed.                     |
|      |                                                                                            |
|      | Click the <b>Save</b> button.                                                              |
|      |                                                                                            |
|      | Save                                                                                       |
| 10   |                                                                                            |
| 12.  | Now, let's verify the <b>My Favorites</b> list has been updated.                           |
|      | Click the <b>NavBar</b> icon.                                                              |
|      |                                                                                            |
|      | $\mathcal{O}$                                                                              |
|      |                                                                                            |

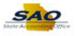

| Step | Action                                                                                                    |
|------|----------------------------------------------------------------------------------------------------|
| 13.  | Click My Favorites.                                                                                         |
| 14.  | The <b>Benefits Summary</b> favorite has been successfully deleted from <b>My Favorites</b> .               |
| 15.  | <b>Congratulations!</b> You have completed the <b>Deleting Favorites</b> topic.<br><b>End of Procedure.</b> |